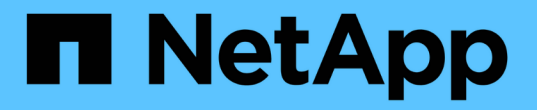

# 設定具有儲存節點的叢集 Element Software

NetApp January 15, 2024

This PDF was generated from https://docs.netapp.com/zh-tw/element-software-123/setup/concept\_setup\_configure\_a\_storage\_node.html on January 15, 2024. Always check docs.netapp.com for the latest.

# 目錄

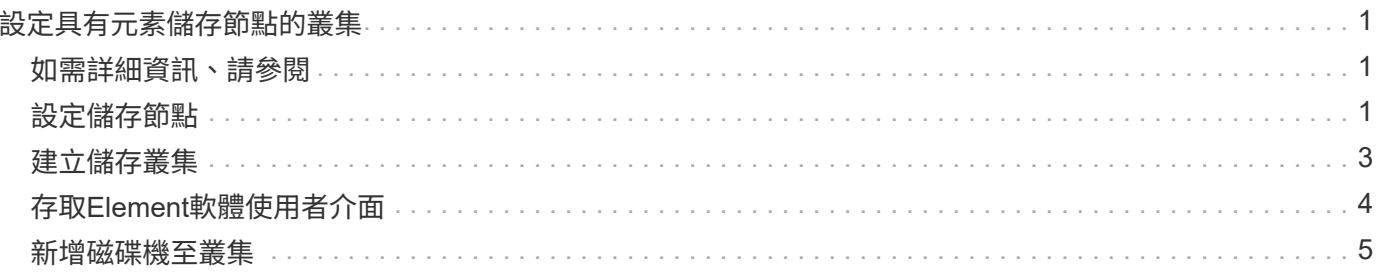

# <span id="page-2-0"></span>設定具有元素儲存節點的叢集

您可以在機架單元中安裝及連接節點並開啟電源之後、使用Element軟體來設定具有儲存 節點的叢集、並加以管理。然後、您可以在儲存系統中安裝及設定其他元件。

### 步驟

- 1. ["](#page-2-2)[設定儲存節點](#page-2-2)["](#page-2-2)
- 2. ["](#page-4-0)[建立儲存叢集](#page-4-0)["](#page-4-0)
- 3. ["](#page-5-0)[登入](#page-5-0)[Element](#page-5-0)[軟體使用者介面](#page-5-0)["](#page-5-0)
- 4. ["](#page-6-0)[將磁碟機新增至叢集](#page-6-0)["](#page-6-0)
- 5. ["](https://docs.netapp.com/zh-tw/element-software-123/setup/task_setup_determine_which_solidfire_components_to_install.html)[判斷](https://docs.netapp.com/zh-tw/element-software-123/setup/task_setup_determine_which_solidfire_components_to_install.html)[SolidFire](https://docs.netapp.com/zh-tw/element-software-123/setup/task_setup_determine_which_solidfire_components_to_install.html) [要安裝哪些元件](https://docs.netapp.com/zh-tw/element-software-123/setup/task_setup_determine_which_solidfire_components_to_install.html)["](https://docs.netapp.com/zh-tw/element-software-123/setup/task_setup_determine_which_solidfire_components_to_install.html)
- 6. ["](https://docs.netapp.com/zh-tw/element-software-123/setup/task_setup_gh_redirect_set_up_a_management_node.html)[設定管理節點](https://docs.netapp.com/zh-tw/element-software-123/setup/task_setup_gh_redirect_set_up_a_management_node.html)["](https://docs.netapp.com/zh-tw/element-software-123/setup/task_setup_gh_redirect_set_up_a_management_node.html)

## <span id="page-2-1"></span>如需詳細資訊、請參閱

• ["](https://docs.netapp.com/us-en/element-software/index.html)[零件與元件軟體文件](https://docs.netapp.com/us-en/element-software/index.html)[SolidFire"](https://docs.netapp.com/us-en/element-software/index.html)

### <span id="page-2-2"></span>設定儲存節點

您必須先設定個別節點、才能將其新增至叢集。在機架單元中安裝節點並連接纜線並開啟 節點之後、您可以使用每節點UI或節點終端使用者介面(TUI)來設定節點網路設定。繼續 之前、請先確認您擁有節點的必要網路組態資訊。

配置儲存節點有兩種選項:

- [每節點](#page-2-3)[UI](#page-2-3):使用每節點UI 設定節點網路設定。
- [TUI](#page-3-0):使用節點終端使用者介面(TUI)來設定節點。

您無法將具有DHCP指派IP位址的節點新增至叢集。您可以使用DHCP IP位址、在每個節點UI、TUI或API中初始 設定節點。在此初始組態期間、您可以新增靜態IP位址資訊、以便將節點新增至叢集。

初始組態之後、您可以使用節點的管理IP位址來存取節點。然後您可以變更節點設定、將其新增至叢集、或使用 節點建立叢集。您也可以使用Element軟體API方法來設定新節點。

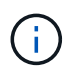

從Element 11.0版開始、節點可設定為使用IPv4、IPv6或兩者的管理網路位址。這適用於儲存節 點和管理節點、但不支援IPv6的管理節點11.3及更新版本除外。建立叢集時、只能使用單一 的IPv4或IPv6位址來執行MVIP、而且必須在所有節點上設定對應的位址類型。

### <span id="page-2-3"></span>使用每節點**UI**來設定儲存節點

您可以使用每個節點的使用者介面來設定節點。

#### 關於這項工作

• 您可以將節點設定為具有IPV4或IPV6位址。

• 您需要TUI中顯示的DHCP位址來存取節點。您無法使用DHCP位址將節點新增至叢集。

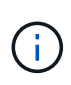

您應該為個別子網路設定管理(Bond1G)和儲存(Bond10G)介面。針對相同子網路設定 的Bond1G和Bond10G介面、會在透過Bond1G介面傳送儲存流量時造成路由問題。如果管理 和儲存流量必須使用相同的子網路、請手動設定管理流量以使用Bond10G介面。您可以使用 每個節點UI的「叢集設定」頁面、為每個節點執行此動作。

#### 步驟

1. 在瀏覽器視窗中、輸入節點的DHCP IP位址。

您必須新增副檔名「:4442」才能存取節點、例如 <https://172.25.103.6:442>。

「網路設定」標籤隨即開啟、並顯示「\* Bond1G\*」區段。

- 2. 輸入1G管理網路設定。
- 3. 按一下\*套用變更\*。
- 4. 按一下「\* Bond10G\*」以顯示10G儲存網路設定。
- 5. 輸入10G儲存網路設定。
- 6. 按一下\*套用變更\*。
- 7. 按一下\*叢集設定\*。
- 8. 輸入10G網路的主機名稱。
- 9. 輸入叢集名稱。

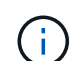

必須先將此名稱新增至所有節點的組態、才能建立叢集。叢集中的所有節點都必須具有相同 的叢集名稱。叢集名稱區分大小寫。

10. 按一下\*套用變更\*。

<span id="page-3-0"></span>使用**TUI**設定儲存節點

您可以使用終端使用者介面(TUI)來執行新節點的初始組態。

您應該為個別子網路設定Bond1G(管理)和Bond10G(儲存)介面。為相同子網路設定的Bond1G和Bond10G 介面、會在透過Bond1G介面傳送儲存流量時、導致路由問題。如果管理和儲存流量必須使用相同的子網路、請 手動設定管理流量以使用Bond10G介面。您可以使用元素UI的「叢集>\*節點\*」頁面為每個節點執行此動作。

步驟

1. 將鍵盤和顯示器連接至節點、然後開啟節點電源。

TUI的NetApp儲存主功能表會出現在tty1終端機上。

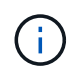

如果節點無法連線到組態伺服器、TUI會顯示錯誤訊息。請檢查組態伺服器連線或網路連線、 以解決此錯誤。

2. 選擇\*網路\*>\*網路組態\*。

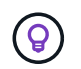

若要瀏覽功能表、請按下向上或向下箭頭鍵。若要移至其他按鈕或按鈕中的欄位、請按\*選項 卡\*。若要在欄位之間瀏覽、請使用向上或向下箭頭鍵。

- 3. 選取「\* Bond1G(管理)」或「 Bond10G(儲存)\*」、以設定節點的1G和10G網路設定。
- 4. 若為「邦德模式」和「狀態」欄位、請按\*選項卡\*以選取「說明」按鈕、並識別可用的選項。

叢集中的所有節點都必須具有相同的叢集名稱。叢集名稱區分大小寫。如果DHCP伺服器正在使用可用IP位 址的網路上執行、則1GbE位址會出現在位址欄位中。

5. 按\*選項卡\*選擇\*確定\*按鈕並儲存變更。

節點會處於擱置狀態、並可新增至現有叢集或新叢集。

如需詳細資訊、請參閱

- ["](https://docs.netapp.com/us-en/element-software/index.html)[零件與元件軟體文件](https://docs.netapp.com/us-en/element-software/index.html)[SolidFire"](https://docs.netapp.com/us-en/element-software/index.html)
- ["vCenter Server](https://docs.netapp.com/us-en/vcp/index.html)[的](https://docs.netapp.com/us-en/vcp/index.html)[VMware vCenter](https://docs.netapp.com/us-en/vcp/index.html)[外](https://docs.netapp.com/us-en/vcp/index.html)[掛程式](https://docs.netapp.com/us-en/vcp/index.html)[NetApp Element"](https://docs.netapp.com/us-en/vcp/index.html)

## <span id="page-4-0"></span>建立儲存叢集

您可以在設定所有個別節點之後建立儲存叢集。建立叢集時、系統會自動為您建立叢集管 理員使用者帳戶。叢集管理員擁有管理所有叢集屬性的權限、並可建立其他叢集管理員帳 戶。

您需要的產品

- 您已安裝管理節點。
- 您已設定所有個別節點。

關於這項工作

在新節點組態期間、會將1G或10G管理IP(MIP)位址指派給每個節點。您必須使用在組態期間建立的其中一個 節點IP位址、才能開啟「Create a New Cluster」(建立新叢集)頁面。您使用的IP位址取決於您選擇用於叢集 管理的網路。

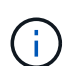

 $(i)$ 

如果您想要啟用整個叢集 ["](https://docs.netapp.com/zh-tw/element-software-123/concepts/concept_solidfire_concepts_security.html#encryption-at-rest-software)[軟體加](https://docs.netapp.com/zh-tw/element-software-123/concepts/concept_solidfire_concepts_security.html#encryption-at-rest-software)[密](https://docs.netapp.com/zh-tw/element-software-123/concepts/concept_solidfire_concepts_security.html#encryption-at-rest-software)[功能](https://docs.netapp.com/zh-tw/element-software-123/concepts/concept_solidfire_concepts_security.html#encryption-at-rest-software)["](https://docs.netapp.com/zh-tw/element-software-123/concepts/concept_solidfire_concepts_security.html#encryption-at-rest-software)、您必須使用建立叢集 ["](https://docs.netapp.com/zh-tw/element-software-123/api/reference_element_api_createcluster.html)[建立叢集](https://docs.netapp.com/zh-tw/element-software-123/api/reference_element_api_createcluster.html)["](https://docs.netapp.com/zh-tw/element-software-123/api/reference_element_api_createcluster.html) 改用API方法、並 將enableSoftwareEncryptionAtRest參數變更為 true。啟用閒置軟體加密之後、就無法在叢集上 停用。閒置時可採用硬體式加密 ["](https://docs.netapp.com/zh-tw/element-software-123/storage/task_system_manage_cluster_enable_and_disable_encryption_for_a_cluster.html)[已](https://docs.netapp.com/zh-tw/element-software-123/storage/task_system_manage_cluster_enable_and_disable_encryption_for_a_cluster.html)[啟用和](https://docs.netapp.com/zh-tw/element-software-123/storage/task_system_manage_cluster_enable_and_disable_encryption_for_a_cluster.html)[停](https://docs.netapp.com/zh-tw/element-software-123/storage/task_system_manage_cluster_enable_and_disable_encryption_for_a_cluster.html)[用](https://docs.netapp.com/zh-tw/element-software-123/storage/task_system_manage_cluster_enable_and_disable_encryption_for_a_cluster.html)["](https://docs.netapp.com/zh-tw/element-software-123/storage/task_system_manage_cluster_enable_and_disable_encryption_for_a_cluster.html) 建立叢集之後。

建立新叢集時、請考慮下列事項:

- 如果您使用的儲存節點位於共享機箱中、可能需要考慮使用保護網域功能來設計機箱層級的 故障保護。
- 如果共享機箱未在使用中、您可以定義自訂保護網域配置。

#### 步驟

1. 在瀏覽器視窗中、輸入「https://MIP:443`」、其中MIP為管理節點IP位址。

- 2. 在「Create a New Cluster(建立新叢集)」中、輸入下列資訊:
	- 管理VIP:1GbE或10GbE網路上可路由傳送的虛擬IP、適用於網路管理工作。
		- $\left( \begin{array}{c} 1 \end{array} \right)$

您可以使用IPv4或IPv6位址來建立新叢集。

。iSCSI(儲存設備)VIP:10GbE網路上的虛擬IP、用於儲存設備和iSCSI探索。

```
(i)
```
您無法在建立叢集後變更MVIP、SVIP或叢集名稱。

◦ 使用者名稱:用於驗證叢集存取的主要叢集管理員使用者名稱。您必須儲存使用者名稱以供日後參考。

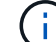

使用者名稱和密碼可以使用大小寫字母、特殊字元和數字。

- 密碼:已驗證的叢集存取密碼。您必須儲存密碼以供日後參考。預設會啟用雙向資料保護。您無法變更 此設定。
- 3. 閱讀終端使用者授權合約、然後選取\*我同意\*。
- 4. 選用:在節點清單中、確保未選取不應包含在叢集內之節點的核取方塊。
- 5. 選取\*建立叢集\*。

根據叢集中的節點數量、系統可能需要數分鐘才能建立叢集。在正確設定的網路上、由五個節點組成的小型 叢集所需時間應不到一分鐘。建立叢集之後、「Create a New Cluster」(建立新叢集)視窗會重新導向至 叢集的MVIP URL位址、並顯示元素UI。

### 以取得更多資訊

- ["](https://docs.netapp.com/zh-tw/element-software-123/api/index.html)[使用](https://docs.netapp.com/zh-tw/element-software-123/api/index.html)[Element API](https://docs.netapp.com/zh-tw/element-software-123/api/index.html)[管理儲存設](https://docs.netapp.com/zh-tw/element-software-123/api/index.html)[備](https://docs.netapp.com/zh-tw/element-software-123/api/index.html)["](https://docs.netapp.com/zh-tw/element-software-123/api/index.html)
- ["](https://docs.netapp.com/us-en/element-software/index.html)[零件與元件軟體文件](https://docs.netapp.com/us-en/element-software/index.html)[SolidFire"](https://docs.netapp.com/us-en/element-software/index.html)
- ["vCenter Server](https://docs.netapp.com/us-en/vcp/index.html)[的](https://docs.netapp.com/us-en/vcp/index.html)[VMware vCenter](https://docs.netapp.com/us-en/vcp/index.html)[外](https://docs.netapp.com/us-en/vcp/index.html)[掛程式](https://docs.netapp.com/us-en/vcp/index.html)[NetApp Element"](https://docs.netapp.com/us-en/vcp/index.html)

## <span id="page-5-0"></span>存取**Element**軟體使用者介面

您可以使用主叢集節點的管理虛擬IP(MVIP)位址來存取元素UI。

您必須確保在瀏覽器中停用快顯封鎖程式和NoScript設定。

根據叢集建立期間的組態、您可以使用IPv4或IPv6位址來存取UI。

#### 步驟

1. 請選擇下列其中一項:

◦ IPv6:輸入「https://[IPv6\_MVIP\_address]`」。例如:

https://[fd20:8b1e:b256:45a::1234]/

◦ IPV4:輸入「https://[IPv4 MVIP位址」。例如:

https://10.123.456.789/

- 2. 若為DNS、請輸入主機名稱。
- 3. 按一下任何驗證憑證訊息。

### 以取得更多資訊

- ["](https://docs.netapp.com/us-en/element-software/index.html)[零件與元件軟體文件](https://docs.netapp.com/us-en/element-software/index.html)[SolidFire"](https://docs.netapp.com/us-en/element-software/index.html)
- ["vCenter Server](https://docs.netapp.com/us-en/vcp/index.html)[的](https://docs.netapp.com/us-en/vcp/index.html)[VMware vCenter](https://docs.netapp.com/us-en/vcp/index.html)[外](https://docs.netapp.com/us-en/vcp/index.html)[掛程式](https://docs.netapp.com/us-en/vcp/index.html)[NetApp Element"](https://docs.netapp.com/us-en/vcp/index.html)

### <span id="page-6-0"></span>新增磁碟機至叢集

當您將節點新增至叢集或在現有節點中安裝新磁碟機時、磁碟機會自動登錄為可用。您必 須先使用元素UI或API將磁碟機新增至叢集、才能參與叢集。

當存在下列情況時、可用磁碟機清單中不會顯示磁碟機:

- 磁碟機處於「作用中」、「移除」、「清除」或「故障」狀態。
- 磁碟機所屬的節點處於「Pending(擱置)」狀態。

#### 步驟

- 1. 從元素使用者介面中、選取\*叢集\*>\*磁碟機\*。
- 2. 按一下\*「可用」\*以檢視可用磁碟機的清單。
- 3. 執行下列其中一項:
	- 若要新增個別磁碟機、請按一下您要新增磁碟機的\*「Actions」(動作)圖示、然後按一下「Add\*」( 新增\*)。
	- 若要新增多個磁碟機、請選取要新增磁碟機的核取方塊、按一下\*大量動作\*、然後按一下\*新增\*。

```
== Find more information
```

```
* https://docs.netapp.com/us-en/element-software/index.html[SolidFire
and Element Software Documentation]
```

```
* https://docs.netapp.com/us-en/vcp/index.html[NetApp Element Plug-in
for vCenter Server^]
```
### 版權資訊

Copyright © 2024 NetApp, Inc. 版權所有。台灣印製。非經版權所有人事先書面同意,不得將本受版權保護文件 的任何部分以任何形式或任何方法(圖形、電子或機械)重製,包括影印、錄影、錄音或儲存至電子檢索系統 中。

由 NetApp 版權資料衍伸之軟體必須遵守下列授權和免責聲明:

此軟體以 NETAPP「原樣」提供,不含任何明示或暗示的擔保,包括但不限於有關適售性或特定目的適用性之 擔保,特此聲明。於任何情況下,就任何已造成或基於任何理論上責任之直接性、間接性、附隨性、特殊性、懲 罰性或衍生性損害(包括但不限於替代商品或服務之採購;使用、資料或利潤上的損失;或企業營運中斷),無 論是在使用此軟體時以任何方式所產生的契約、嚴格責任或侵權行為(包括疏忽或其他)等方面,NetApp 概不 負責,即使已被告知有前述損害存在之可能性亦然。

NetApp 保留隨時變更本文所述之任何產品的權利,恕不另行通知。NetApp 不承擔因使用本文所述之產品而產 生的責任或義務,除非明確經過 NetApp 書面同意。使用或購買此產品並不會在依據任何專利權、商標權或任何 其他 NetApp 智慧財產權的情況下轉讓授權。

本手冊所述之產品受到一項(含)以上的美國專利、國外專利或申請中專利所保障。

有限權利說明:政府機關的使用、複製或公開揭露須受 DFARS 252.227-7013(2014 年 2 月)和 FAR 52.227-19(2007 年 12 月)中的「技術資料權利 - 非商業項目」條款 (b)(3) 小段所述之限制。

此處所含屬於商業產品和 / 或商業服務(如 FAR 2.101 所定義)的資料均為 NetApp, Inc. 所有。根據本協議提 供的所有 NetApp 技術資料和電腦軟體皆屬於商業性質,並且完全由私人出資開發。 美國政府對於該資料具有 非專屬、非轉讓、非轉授權、全球性、有限且不可撤銷的使用權限,僅限於美國政府為傳輸此資料所訂合約所允 許之範圍,並基於履行該合約之目的方可使用。除非本文另有規定,否則未經 NetApp Inc. 事前書面許可,不得 逕行使用、揭露、重製、修改、履行或展示該資料。美國政府授予國防部之許可權利,僅適用於 DFARS 條款 252.227-7015(b) (2014年2月) 所述權利。

商標資訊

NETAPP、NETAPP 標誌及 <http://www.netapp.com/TM> 所列之標章均為 NetApp, Inc. 的商標。文中所涉及的所 有其他公司或產品名稱,均為其各自所有者的商標,不得侵犯。